# **Best Practices for Storing the ArcGIS**® **Data Reviewer Workspace in an Enterprise Geodatabase for Oracle**

An Esri® White Paper November 2012

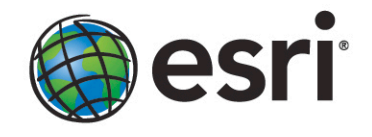

Copyright © 2012 Esri All rights reserved. Printed in the United States of America.

The information contained in this document is the exclusive property of Esri. This work is protected under United States copyright law and other international copyright treaties and conventions. No part of this work may be reproduced or transmitted in any form or by any means, electronic or mechanical, including photocopying and recording, or by any information storage or retrieval system, except as expressly permitted in writing by Esri. All requests should be sent to Attention: Contracts and Legal Services Manager, Esri, 380 New York Street, Redlands, CA 92373-8100 USA.

The information contained in this document is subject to change without notice.

Esri, the Esri globe logo, ArcGIS, ArcSDE, ArcCatalog, ArcMap, [esri.com,](http://www.esri.com/) and @esri.com are trademarks, service marks, or registered marks of Esri in the United States, the European Community, or certain other jurisdictions. Other companies and products or services mentioned herein may be trademarks, service marks, or registered marks of their respective mark owners.

## **Best Practices for Storing the ArcGIS Data Reviewer Workspace in an Enterprise Geodatabase for Oracle**

## **An Esri White Paper**

# **Contents Page**

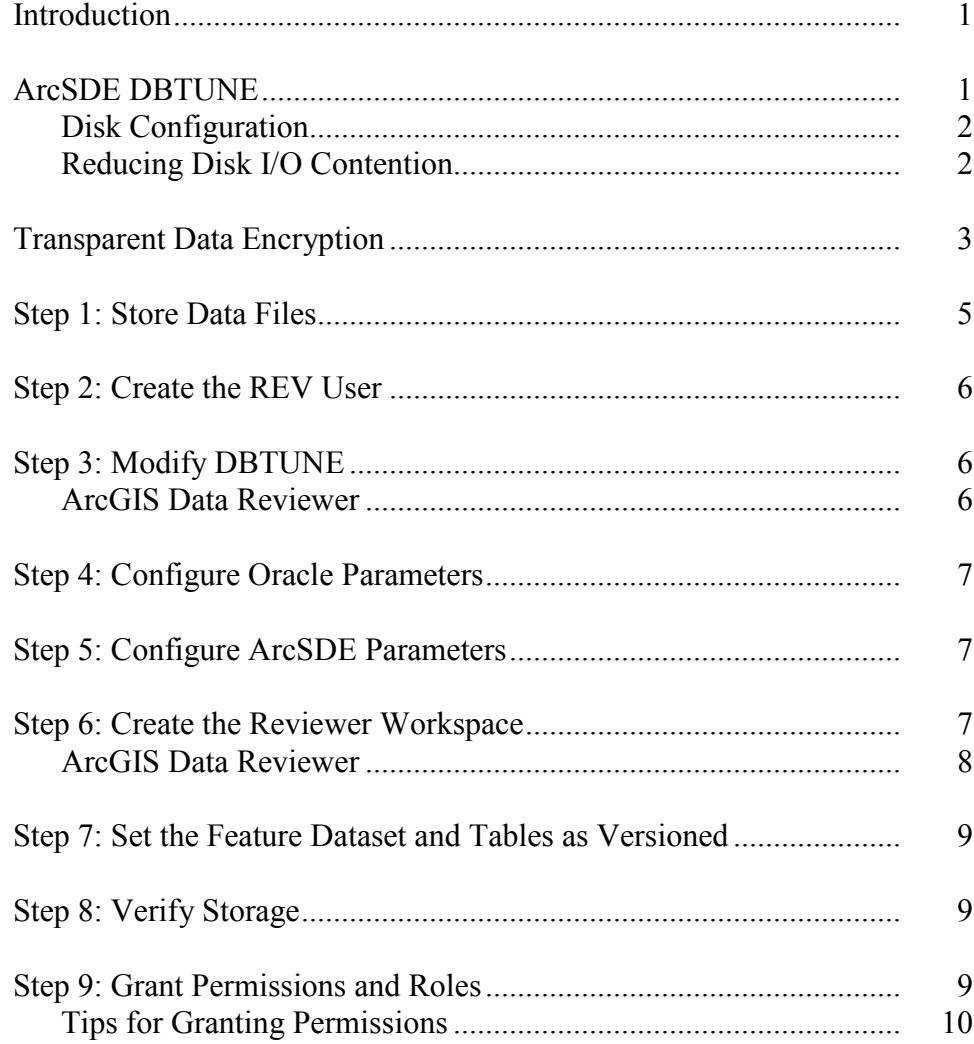

### **Contents Page**

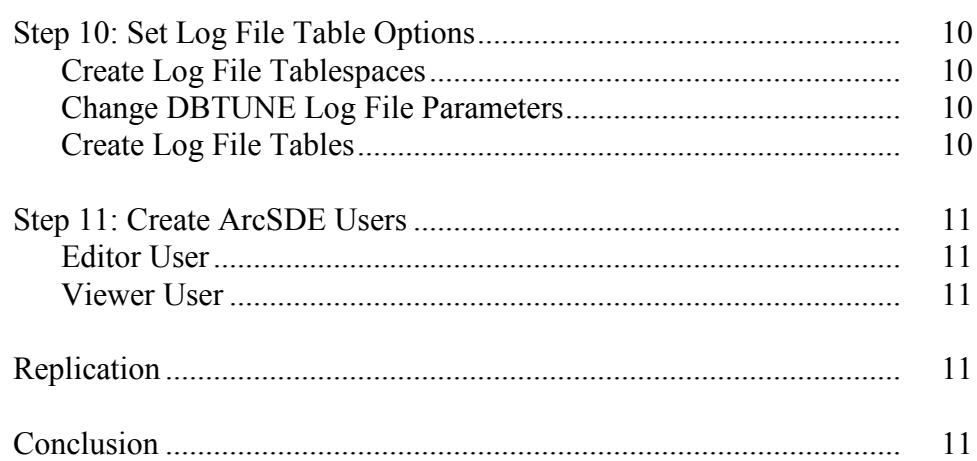

## **Best Practices for Storing the ArcGIS Data Reviewer Workspace in an Enterprise Geodatabase for Oracle**

<span id="page-4-0"></span>**Introduction** ArcGIS<sup>®</sup> Data Reviewer is a data quality control management application that is supplied as an extension for ArcGIS for Desktop and ArcGIS for Server. It requires that you define a workspace to store the anomalies found during the data review process. ArcGIS Data Reviewer creates a new feature dataset and tables in the geodatabase that you have identified as your Reviewer workspace. The feature dataset includes point, line, and polygon feature classes, which contain error geometries for the features that have been written to the Reviewer table. The Reviewer workspace can be stored in any existing geodatabase, including the production geodatabase, or a separate file or personal geodatabase created specifically for the data review process. When stored in an enterprise geodatabase, the Reviewer workspace supports versioning. This white paper is intended to help database administrators establish the ArcGIS Data Reviewer workspace in an enterprise geodatabase for Oracle. The enterprise geodatabase uses ArcSDE® technology as the gateway between geographic information system (GIS) clients and Oracle.

#### <span id="page-4-1"></span>**ArcSDE DBTUNE** DBTUNE storage parameters let you control how ArcSDE technology creates objects within an Oracle database. They allow you to determine things such as how to allocate space to a table or index and which tablespace a table or index is to be created in, as well as other Oracle-specific storage attributes. They also let you specify one of the available storage formats for the geometry of a spatial column.

The DBTUNE storage parameters are stored in the DBTUNE table, which, along with all other metadata tables, is created during the setup phase that follows the installation of ArcSDE. ArcSDE installation creates a dbtune file under the etc directory from which the DBTUNE table is populated. If no dbtune file is present during setup, the DBTUNE table will be populated with default values.

If a large number of database connections are accessing the same files in the same location on disk, database performance will be slower because the connections are competing with one another for the same resources. To reduce this competition, you can store database files in different locations on disk.

Thus, DBTUNE can be modified to store the Reviewer feature dataset and tables in separate data files across different locations on disk. This will reduce disk contention and improve database input/output (I/O).

Standard GIS storage recommendations favor keeping index and log files separate from vector and tabular business tables. For performance reasons, it is better to position the business, feature, and spatial index tables separately and position tablespace data files based on their usage pattern. For a multiversioned, highly active editing geodatabase, database files of the VERSIONS tablespace may be separated and dispersed across available disks to avoid I/O contention.

<span id="page-5-0"></span>**Disk Configuration** Large-production enterprise geodatabase systems should employ a hardware striping solution. The best strategies for disk and data organization involve spreading your data across multiple disks. With data spread across multiple disks, more spindles will actively search for it. This can increase disk read time and decrease disk contention. However, having too many disks can slow down a query. There are two main ways of achieving striping: tablespaces and redundant array of independent disks (RAID). You can also combine the two—create tablespaces within disk arrays. You can employ data segregation strategies; keeping tables from indexes or certain types of tables from other tables will improve performance and alleviate administrative burdens.

A suggested Oracle optimal configuration is as follows:

- Disk 0—Oracle/Application Software DISK 0
- Disk 1-SYSTEM, Control File 1
- Disk 2—RBS, TEMP, Control File 2
- Disk 3—REDO 1,2,3, Export Files
- Disk 4—Feature Data Tables
- Disk 5—Spatial Index Data Tables
- Disk 6—Attribute Data/Business Tables
- Disk 7—Oracle Indexes

#### <span id="page-5-1"></span>*Reducing Disk I/O Contention*

As a rule, you should create database files as large as possible, based on the maximum amount of data you estimate the database will contain, to accommodate future growth. By creating large files, you can avoid file fragmentation and get better database performance. In many cases, you can let data files grow automatically; just be sure to limit autoextend by specifying a maximum growth size that leaves some hard disk space available. By putting tablespaces on different disks, you can also minimize the physical fragmentation of your files as they grow.

Below is a suggested design to reduce disk I/O contention:

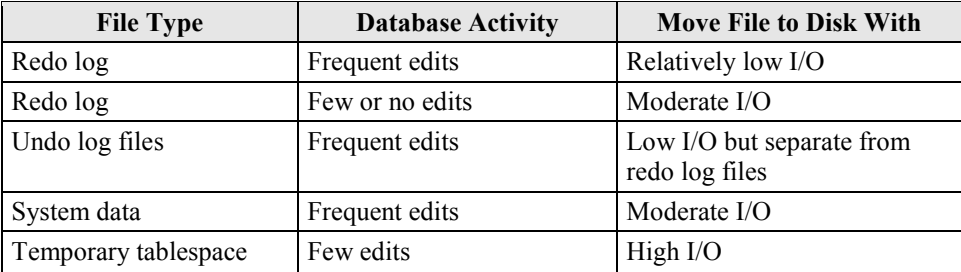

#### <span id="page-6-0"></span>**Transparent Data Encryption**

Transparent data encryption (TDE) enables you to encrypt sensitive data—such as credit card numbers—stored in tables and tablespaces. Encrypted data is transparently decrypted for a database user or application that has access to data. TDE helps protect data stored on media in the event that the storage media or data file gets stolen.

Oracle Database uses authentication, authorization, and auditing mechanisms to secure data in the database but not in the operating system data files where data is stored. To protect these data files, Oracle Database provides TDE. To prevent unauthorized decryption, TDE stores the encryption keys in a security module outside the database.

These are some benefits of using transparent data encryption:

- Security administrators can be sure that sensitive data is safe in case the storage media or data file gets stolen.
- Implementing TDE helps you address security-related regulatory compliance issues.
- You do not need to create triggers or views to decrypt data for the authorized user or application. Data from tables is transparently decrypted for the database user and application.
- Database users and applications need not be aware of the fact that the data they are accessing is stored in encrypted form, since data is transparently decrypted.
- Applications need not be modified to handle encrypted data. Data encryption and decryption are managed by the database.
- Key management operations are automated. The user or application does not need to manage encryption keys.

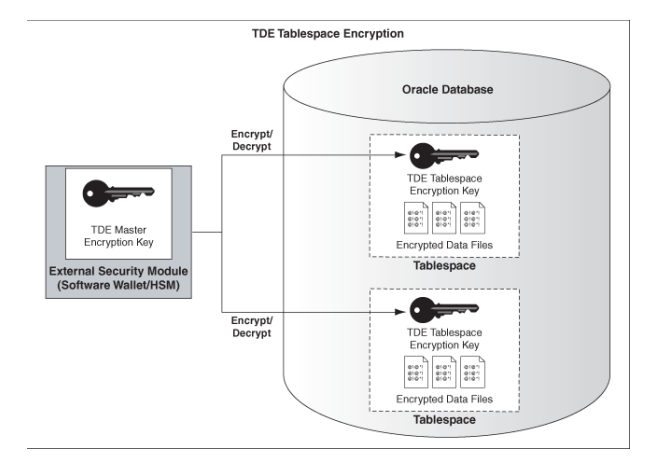

*TDE Tablespace Encryption*

See Oracle documentation on how to configure TDE tablespace encryption: [http://download.oracle.com/docs/cd/E11882\\_01/network.112/e10746/asotrans.htm#ASO](http://download.oracle.com/docs/cd/E11882_01/network.112/e10746/asotrans.htm#ASOAG9579) [AG9579](http://download.oracle.com/docs/cd/E11882_01/network.112/e10746/asotrans.htm#ASOAG9579)

```
*--------------------------------------------------------------------
--Configure TDE Oracle Enterprise Manager - OEM
                                                        --------------------------------------------------------------------*/
--Create the wallet folder
mkdir C:\oracle\admin\wallets
OEM > login as sys / sysdba
OEM > Server > Transparent Data Encryption
Advanced Options > Change Location
      Host Credentials
       Username: avworld\dbs_ora
Password: xxxxxxx
     Configuration Method: File System
      Encryption Wallet Directory: C:\oracle\admin\wallets
      OK
Create Wallet > Local Auto-Open Wallet > Create
      Host Credentials
       Username: avworld\dbs_ora
Password: xxxxxxx
     Wallet Password: walletadmin
     Continue
--Backup the wallet folder
cd C:\oracle\admin
zip -r wallets wallets
/*--------------------------------------------------------------------
--Configure TDE Manually
                                                     --------------------------------------------------------------------*/
--Create the wallet folder
mkdir C:\oracle\admin\wallets
--Add wallet location to sqlnet.ora
ENCRYPTION_WALLET_LOCATION =
  (SOURCE = (METHOD = FILE)
     (METHOD_DATA (DIRECTORY = C:\oracle\admin\wallets\$ORACLE_SID)
   \, )
 \rightarrowNote: The default encryption wallet location is $ORACLE BASE/admin/<global db name>/wallet.<br>If you want to let Oracle manage a wallet in the default location then there is no need to<br>set the ENCRYPTION_WALLET_LOCATION para
--Generate a master key
alter system set encryption key identified by "walletadmin";
--See the status of the wallet
select * from v$encryption_wallet;
--Make the wallet auto login
set ORACLE_SID=revdb
orapki wallet create -wallet C:\oracle\admin\wallets -auto_login -pwd walletadmin
--Backup the wallet folder
cd C:\oracle\admin
zip -r wallets wallets
```
#### <span id="page-8-0"></span>**Step 1: Store Data Files** Create new tablespaces to store the Reviewer feature dataset and tables.

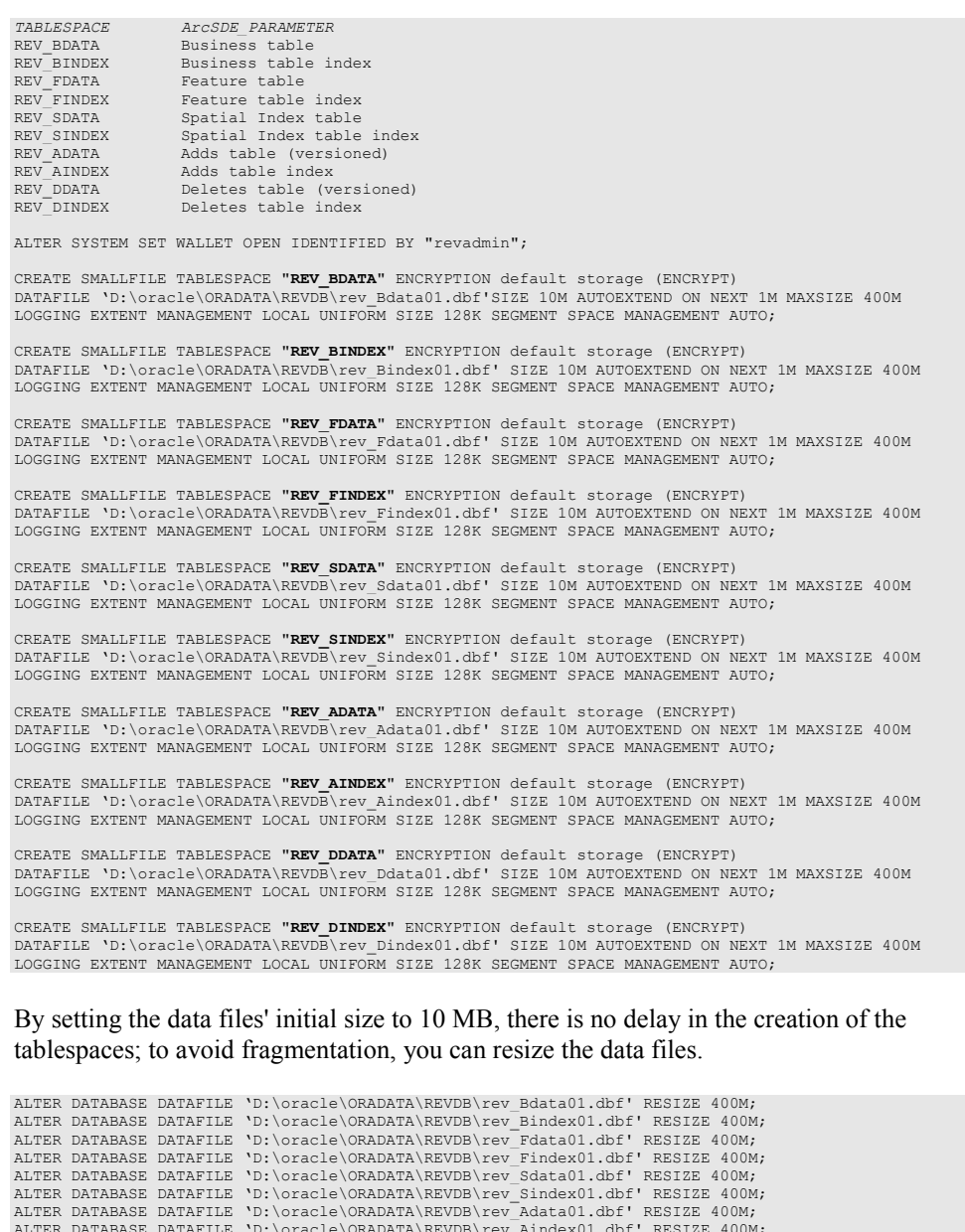

ALTER DATABASE DATAFILE 'D:\oracle\ORADATA\REVDB\rev\_Aindex01.dbf' RESIZE 400M;<br>ALTER DATABASE DATAFILE 'D:\oracle\ORADATA\REVDB\rev\_Ddata01.dbf' RESIZE 400M;<br>ALTER DATABASE DATAFILE 'D:\oracle\ORADATA\REVDB\rev\_Dindex01.d

<span id="page-9-0"></span>**Step 2: Create the REV User** Create a new database user to store the Reviewer feature dataset and tables and grant the appropriate permissions.

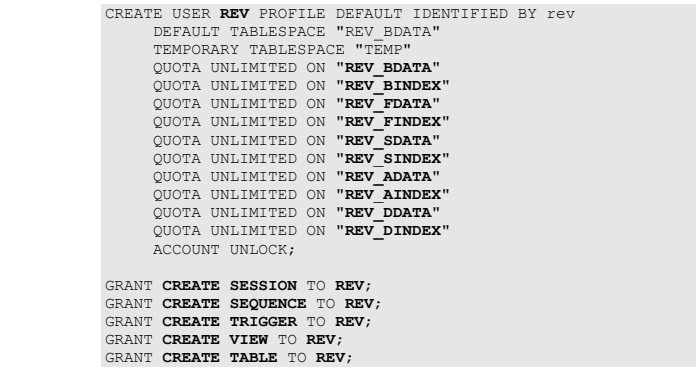

<span id="page-9-1"></span>**Step 3: Modify DBTUNE**

Export the dbtune file before making any modification.

sdedbtune -o export -f *dbtune\_exp.sde* -u sde -p sde -i sde:oracle11g:revdb

Copy *dbtune\_exp.sde* to *dbtune\_rev.sde*.

<span id="page-9-2"></span>*ArcGIS Data Reviewer* Create a new DBTUNE keyword following the steps below:

Copy the ##DEFAULTS keyword and paste it at the end of the file named dbtune\_rev.sde.

Rename it ##REVIEWER and change the tablespace name for the appropriate parameters.

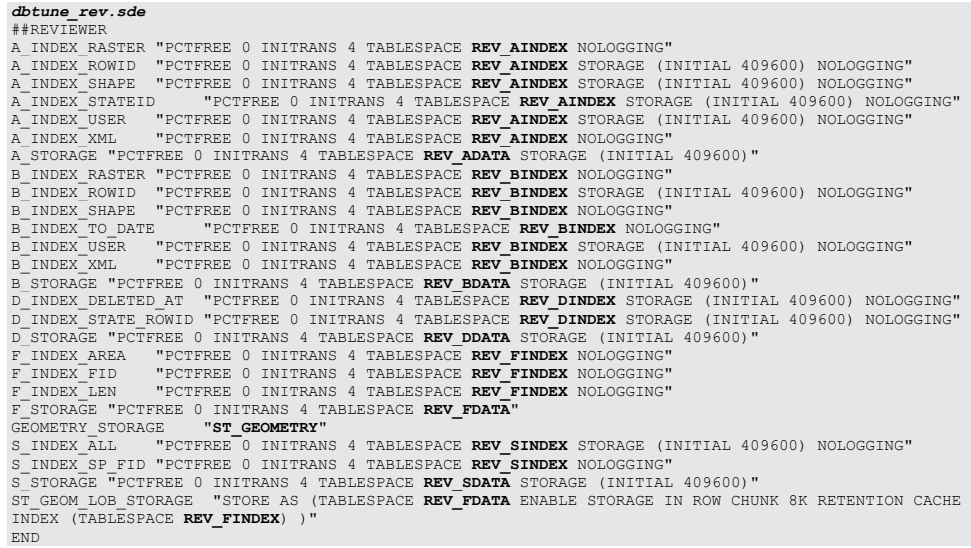

If your database only stores the Reviewer repository, you can edit ##DEFAULTS; otherwise, create a new configuration keyword as described above.

Import the modified *dbtune\_rev.sde* file.

sdedbtune -o import -f *dbtune\_rev.sde* -u sde -p sde -i sde:oracle11g:revdb

#### <span id="page-10-0"></span>**Step 4: Configure Oracle Parameters**

It is recommended that you use the following parameter values when creating an Oracle database:

**Oracle Parameters for Reviewer**

## **Parameter Name Value** Configure with Database Enterprise Manager Enabled Automatic Memory Management Enabled OPEN CURSORS 10000 SESSION CACHED CURSORS | 50–150 DEFERRED\_SEGMENT\_CREATION False RESOURCE\_LIMIT True ALTER PROFILE "DEFAULT" LIMIT IDLE\_TIME 60 PASSWORD\_LIFE\_TIME UNLIMITED PASSWORD\_GRACE\_TIME UNLIMITED; Set Default profile for ArcSDE and data owner users. RECYCLEBIN Off

#### <span id="page-10-1"></span>**Step 5: Configure ArcSDE Parameters**

You will need to configure the MAXBLOBSIZE and TCPKEEPALIVE parameters for the ArcSDE geodatabase used as the Reviewer workspace. The MAXBLOBSIZE value is -1 by default. However, if you are using Oracle or another enterprise DBMS, make sure that this value is set to -1 and the TCPKEEPALIVE value is set to 1. This command should be used from the command prompt of a machine where ArcSDE is installed.

sdeconfig -o alter -v MAXBLOBSIZE=-1-i <service> -u sde -p <sde\_password><br>sdeconfig -o alter -v TCPKEEPALIVE=1 -i <service> -u sde -p <sde\_password>

For more information, see the ArcSDE Administration Command Reference.

#### <span id="page-10-2"></span>**Step 6: Create the Reviewer Workspace** Create a database connection in ArcCatalog™ with the REV user; this will be the Reviewer workspace location.

#### <span id="page-11-0"></span>*ArcGIS Data Reviewer* In ArcMap™, click the Reviewer Session Manager button on the Data Reviewer toolbar.

- Browse to the Reviewer workspace location.
- Navigate to the database connection created in ArcCatalog.
- Click New to start a new Reviewer session.

The Reviewer Workspace Properties dialog box appears.

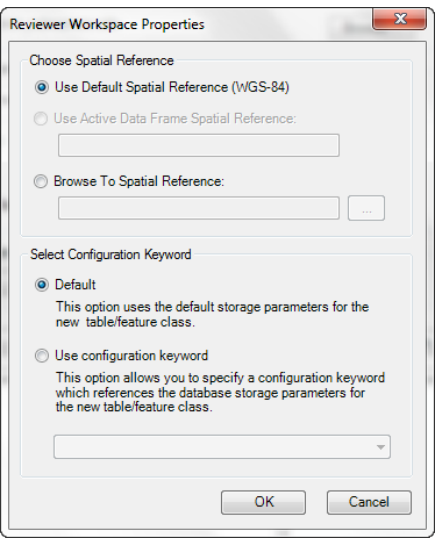

*Reviewer Workspace Properties*

■ Choose the custom spatial reference.

When you click Browse To Spatial Reference, the New Spatial Reference wizard appears. Choose the spatial reference you want to use with the Reviewer feature dataset.

■ Choose the configuration keyword.

You can use the default configuration keyword or select the ##REVIEWER configuration keyword you created in step 3.

■ Click OK.

This automatically creates the Reviewer feature dataset and tables. The ID and Name fields are automatically populated in the Session area.

■ If necessary, type a custom name for the current Reviewer session in the Name text box.

By default, the name matches the ID.

- If you are working with an enterprise database, click the Reviewer Dataset Version drop-down arrow and choose the version to be used.
- Click Start Session.

The button appears to be selected, and its name changes to End Session.

Click Close.

After the new session is created, the REV user must register the following as versioned in ArcCatalog:

<span id="page-12-0"></span>**Feature Dataset and Tables as Versioned**

**Step 7: Set the** 

- RevDataset (feature dataset)
- RevBatchRunTable table
- RevCheckRunTable table
- RevTableConfig table
- RevTableLocation table
- RevTableMain table

#### <span id="page-12-1"></span>**Step 8: Verify Storage** Run the SQL queries below to verify that the Reviewer workspace was created under the correct tablespaces:

sqlplus rev/rev@revdb  $--TARTERS-$ SELECT TABLE NAME, TABLESPACE NAME, STATUS FROM USER TABLES ORDER BY 1; --INDEXES-- ----------<br>SELECT INDEX\_NAME, TABLE\_NAME, TABLESPACE\_NAME, STATUS FROM USER\_INDEXES ORDER BY 2,1;<br>--LOBS----LOBS-- SELECT \* FROM USER\_LOBS WHERE SEGMENT\_NAME LIKE 'SYS\_LOB%' ORDER BY TABLE\_NAME;

If any tables or indexes are stored in the wrong tablespace, use ALTER TABLE and ALTER INDEX to change the tablespace. See the SQL syntax.

ALTER TABLE <table\_name> MOVE TABLESPACE <tablespace\_name>; ALTER INDEX <index\_name> REBUILD TABLESPACE <tablespace\_name>;

If moving large objects (LOB), see Oracle MetaLink Doc ID: 130814.1, "How to Move LOB Data to Another Tablespace."

Grant permissions to the REV tables through Oracle roles using the script below:

<span id="page-12-2"></span>**Step 9: Grant Permissions and Roles**

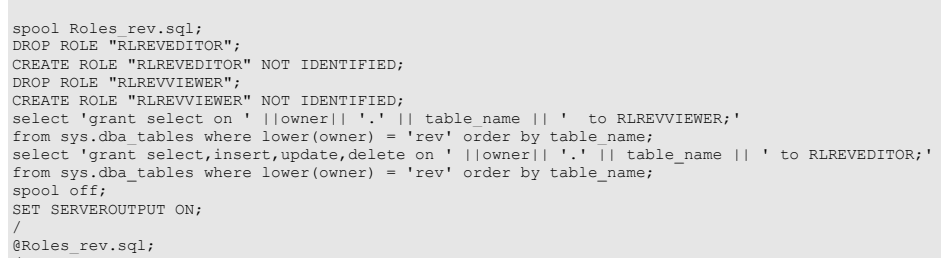

J9785

/

SET SERVEROUTPUT ON;

<span id="page-13-4"></span><span id="page-13-3"></span><span id="page-13-2"></span><span id="page-13-1"></span><span id="page-13-0"></span>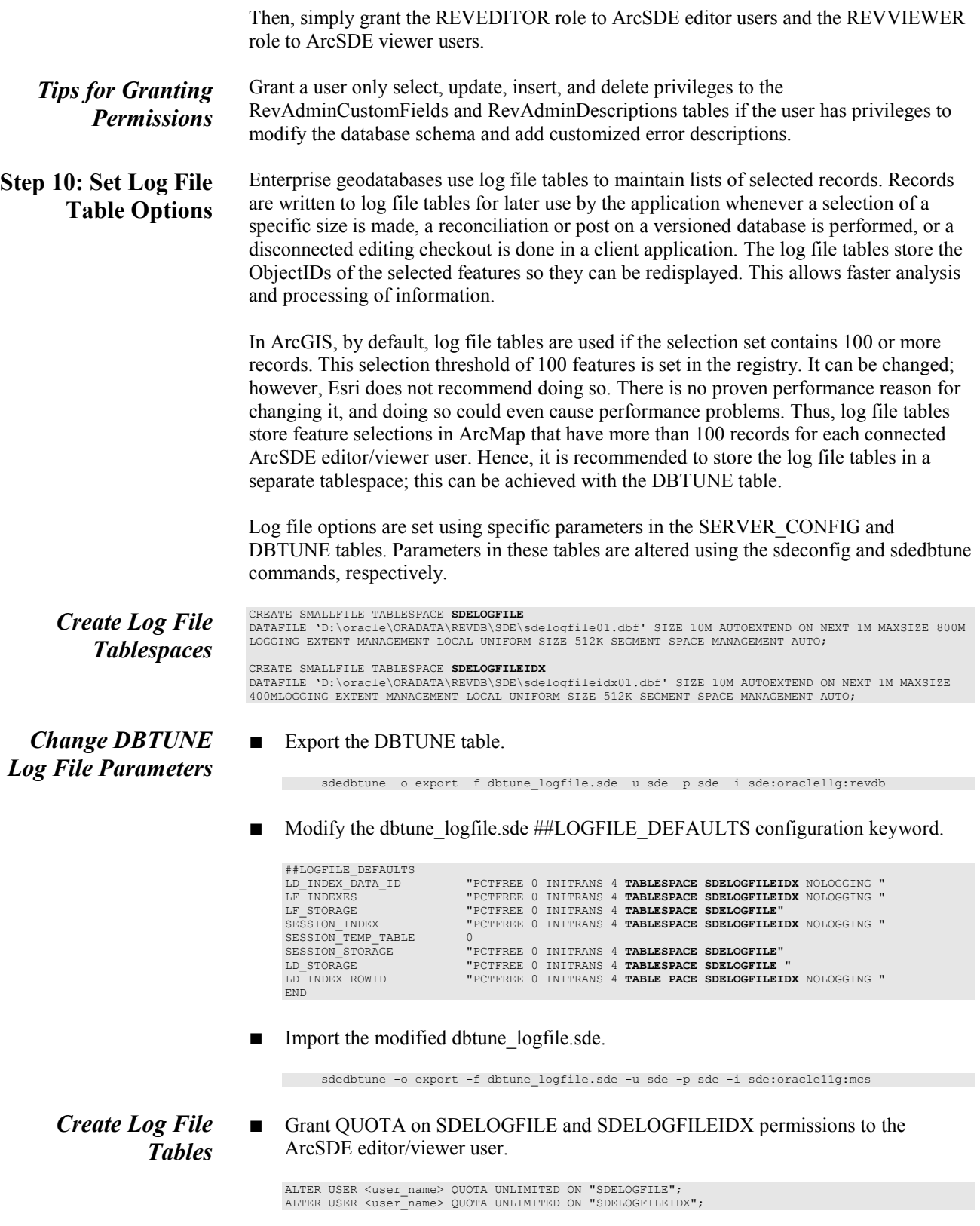

<span id="page-14-4"></span><span id="page-14-3"></span><span id="page-14-2"></span><span id="page-14-1"></span><span id="page-14-0"></span>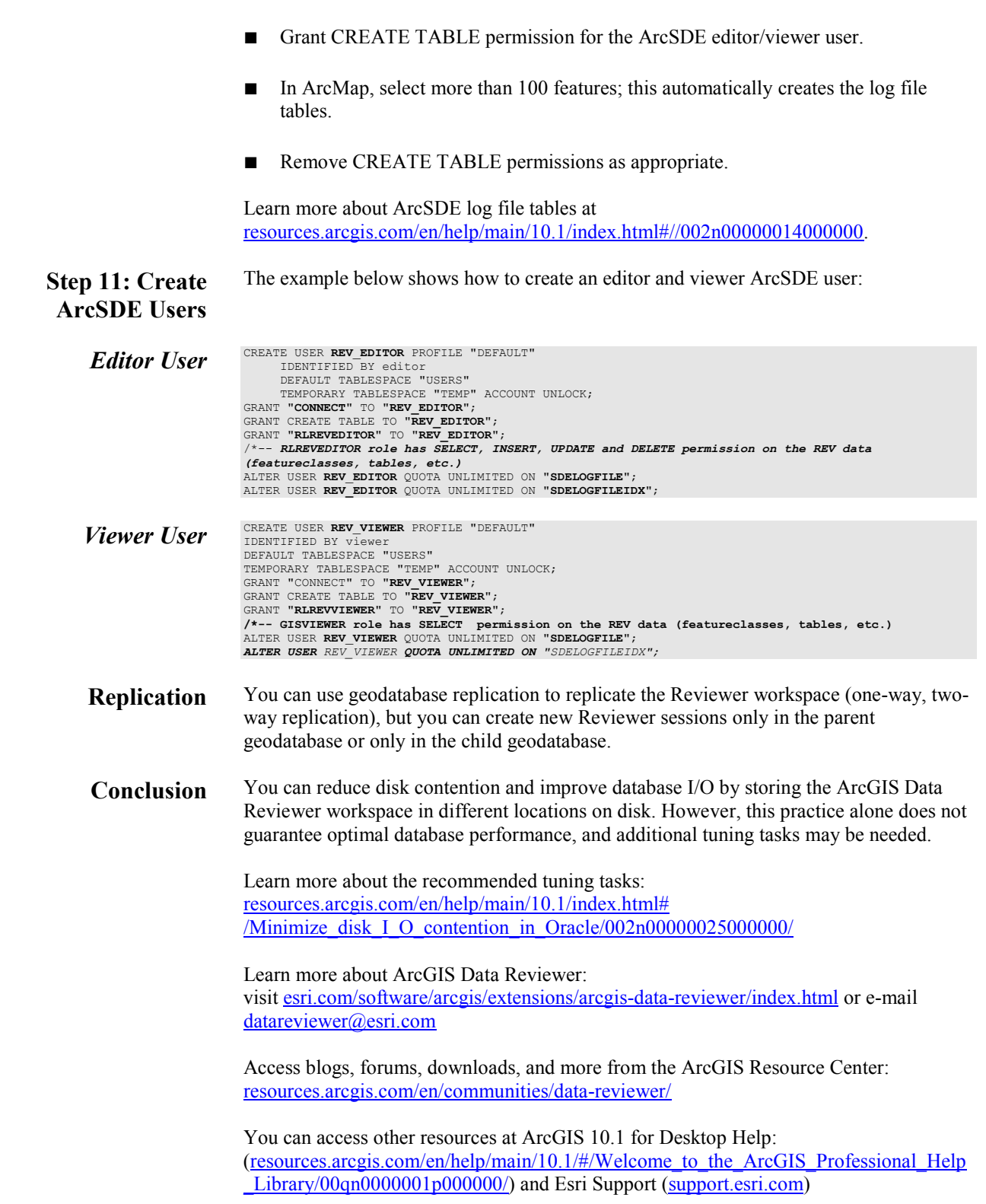

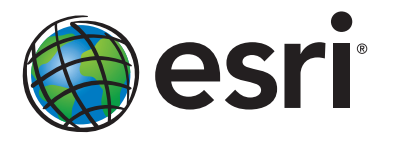

#### Esri inspires and enables people to positively impact their future through a deeper, geographic understanding of the changing world around them.

Governments, industry leaders, academics, and nongovernmental organizations trust us to connect them with the analytic knowledge they need to make the critical decisions that shape the planet. For more than 40 years, Esri has cultivated collaborative relationships with partners who share our commitment to solving earth's most pressing challenges with geographic expertise and rational resolve. Today, we believe that geography is at the heart of a more resilient and sustainable future. Creating responsible products and solutions drives our passion for improving quality of life everywhere.

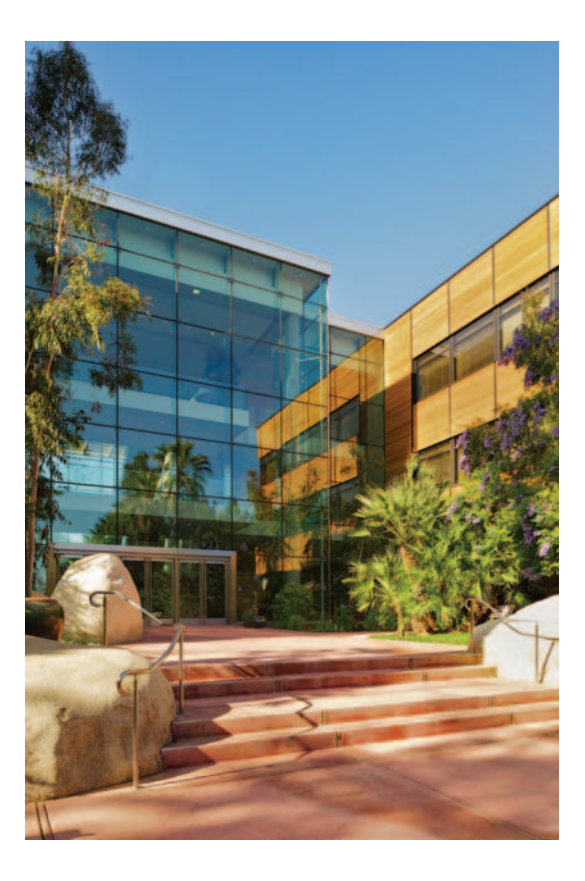

#### Contact Esri

380 New York Street Redlands, California 92373-8100 usa

1 800 447 9778 t 909 793 2853 f 909 793 5953 info@esri.com esri.com

Offices worldwide esri.com/locations